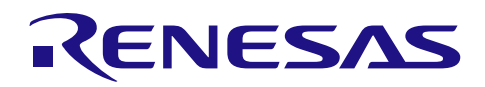

# **RL78/I1E**

R01AN2822JJ0100 Rev.1.00 2015.11.09

# ひずみセンサ用 PC ソフト取扱説明書

## 要旨

本ドキュメントでは RL78/IIE ひずみセンサ用 PC ソフトの説明と使用方法について説明します。

## 動作確認デバイス

**RL78/I1E** 

## 目次

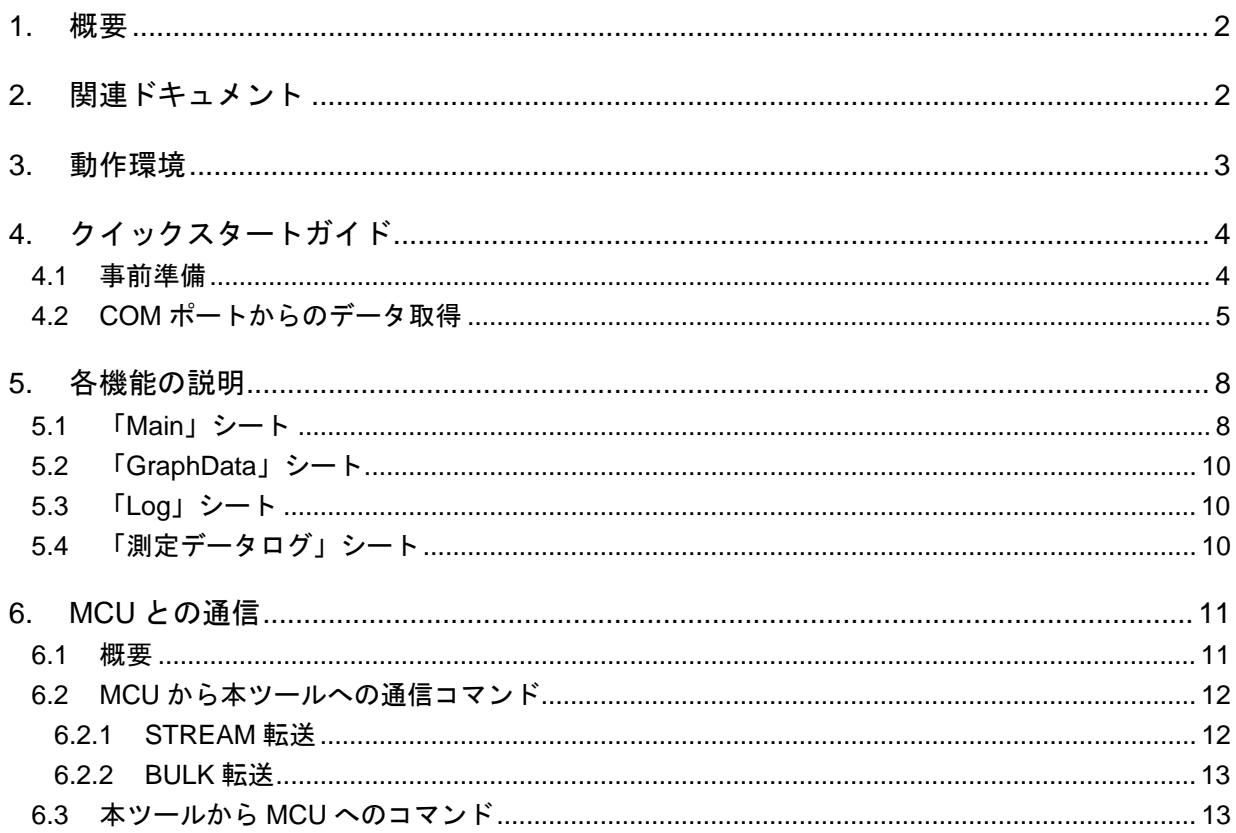

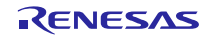

## <span id="page-1-0"></span>1. 概要

ひずみセンサ用 PC ソフトは、RL78/I1E とロードセルを用いたひずみセンサソリューションのデータ取得、 グラフ表示機能を持ち、ファームウェア開発のサポートを目的としたツールです。ひずみセンサソリューショ ンの詳細につきましてはアプリケーションノート「RL78/I1E ひずみセンサソリューション」 (R01AN2821J) をご参照ください。

本ツールには次の機能があります。

- USB 経由で RL78/I1E からのデータを受信することができます。
- 受信したデータをリアルタイムでグラフに表示することができます。
- ログ機能として取得したデータをシートに出力することができます。
- MCU ソフトウェア開発者が Excel® VBA を編集しなくても、受信データを変更することができます。
- 重量計のデモンストレーションとして、重量計に必要な次の機能を使用することができます。
	- グラム表示機能:

測定した A/D 変換値から換算したグラムを表示します。

0 合わせ機能:

現在のグラム表示を 0g に校正することができます。

- 入力レンジ調整機能 RL78/I1E のプログラマブル・ゲイン計装アンプの後段にあるオフセット電圧調整用の D/A コンバー タの設定を調整することによって入力電圧範囲を調整することができます。
- 3 点データによる校正機能: 3 点のデータを取得し、A/D 変換値からグラムに換算時に校正を行います。

## <span id="page-1-1"></span>2. 関連ドキュメント

本ドキュメントに関連するドキュメントを以下に示します。併せてご参照ください。

- RL78/I1E ひずみセンサソリューション(R01AN2821J) アプリケーションノート
- RL78/I1E アナログ特性評価 PC ソフト取扱説明書(R01AN2820J) アプリケーションノート

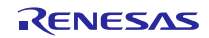

## <span id="page-2-0"></span>3. 動作環境

本ツールを動作する際の動作条件について説明します。本ツールでは、Microsoft® Excel® 2013(VBA)を使 用しています。ツールをインストールする際は事前に Microsoft® Excel® 2013 がインストールされているこ とをご確認ください。

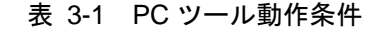

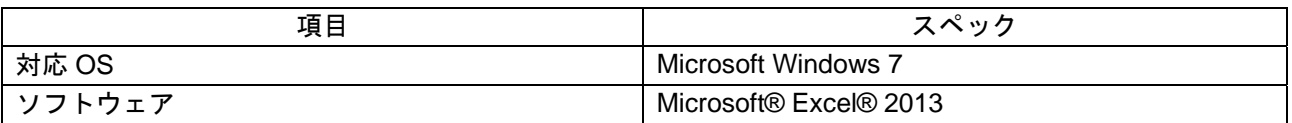

本ドキュメントは下記の条件で動作を確認しています。

表 3-2 動作確認条件

| 項目                    | 内容                                             |
|-----------------------|------------------------------------------------|
| 使用デバイス                | MCU:                                           |
|                       | RL78/I1E(R5F11CCC)                             |
|                       | ロードセル:                                         |
|                       | 1004-00.6-JW00-RS (Tedea Huntleigh 社製)         |
| 使用評価ボード               | — RL78/I1E TB ボード                              |
|                       | - MM-FT232(サンハヤト社製)                            |
| MCU ソフトウェアバージョン       |                                                |
| Excel®ツール・ソフトウェアバージョン | RL78I1E_StrainGauge_Evaluation.xlsm · Ver.1.03 |

本ツールを使用する際の制限事項および注意事項を下記に示します。

- ログ保持数について

Connect ボタン押下毎の最大ログ保持数には下記の制限があります。

- 測定データ:1,048,575 個
- シリアル通信設定について
	- 通信転送レート: 1000000bps
	- パリティ:なし
	- ストップビット:1bit
	- **データ長:8bit**
- 緊急停止について

本ツールと評価ボードの通信中に Excel®プログラムからの応答がなくなった場合は、「Control キー +Break キー」を押下してください。ダイアログボックスが表示され、「終了」ボタンを押下すると、 通信が停止します。

- 処理負荷について グラフの縦軸の目盛りを自動設定にすると、処理が重くなるため、できるかぎり避けてください。 また、Excel®アニメーション効果も処理負荷が重くなる要因となります。もし、処理が重い場合はタ スクマネージャーにて Excel®のプロセス優先度を[高]にすることをお勧めします。

 測定データの一時保存について 本ツールではデータを受信した際にユーザー環境変数で指定されるテンポラリフォルダ(デフォルト では C:¥Users¥xxxx¥AppData¥Local¥Temp)に一時的にファイル(log\_日付\_時間.csv)が生成されます。本 ファイルはデータを受信するごとに書き込みます。そのため、万一通信中にエラーが発生し、Excel® が停止した場合でもテンポラリフォルダにデータが保存されています。なお、通信中はファイルを開 くことはできません。

RENESAS

## <span id="page-3-0"></span>4. クイックスタートガイド

#### <span id="page-3-1"></span>4.1 事前準備

本ツールを使用する前にハードウェア環境を準備する必要があります。

事前準備として次の作業を実施してください。

(1) MCU ソフトウェアの書き込み

(2) ドライバのインストール

(3) RL78/I1E TB と MM-FT232 の接続

(4) RL78/I1E TB とロードセルの接続

上記、(1)~(3)の手順につきましては、「RL78/I1E アナログ特性評価 PC ソフト取扱説明書(R01AN2820J)」 の「3.1 事前準備」をご参照の上、ご準備ください。

(4)につきましては下記手順に従って、ご準備ください。

<span id="page-3-2"></span>ロードセルと RL78/I1E TB を接続する必要があります。表 [4-1](#page-3-2) に従って接続してください。

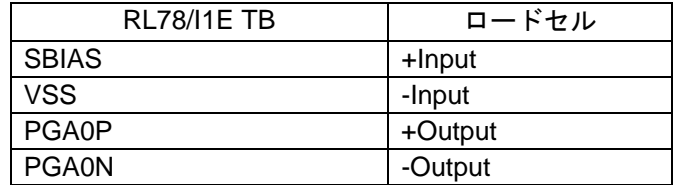

#### 表 4-1 RL78/I1E TB とロードセル 1004-00.6-JW00-RS の接続

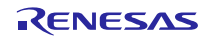

## <span id="page-4-0"></span>4.2 COM ポートからのデータ取得

- (1) ひずみセンサ用 PC ソフトを起動します。
- (2) Excel®ツールの Main シートを開きます。

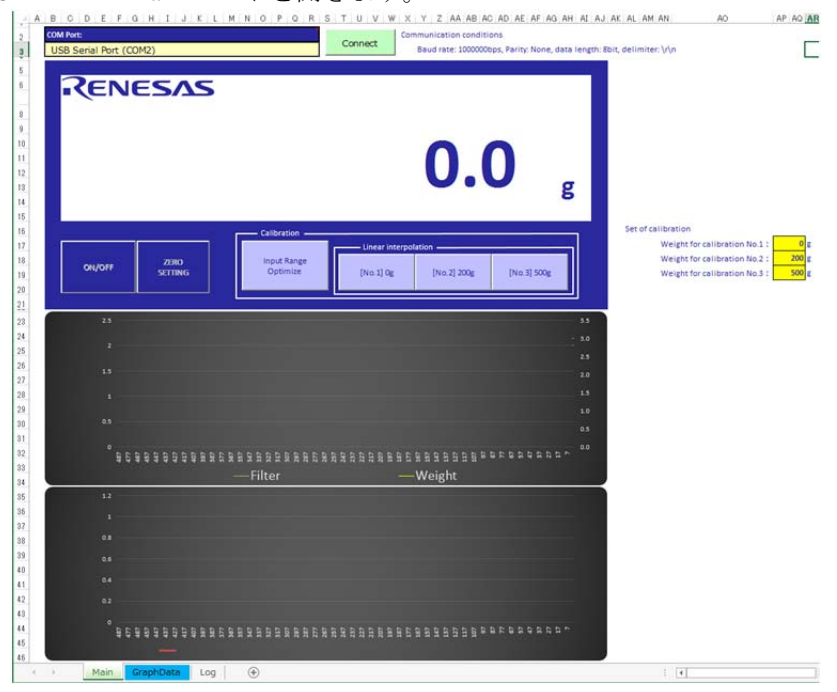

(3) シリアル通信設定を行います。

ここでは、COM2 が表示されていますが、プルダウンを開くとお使いの COM ポートが自動で表 示されます。対応する COM ポートを選択します。

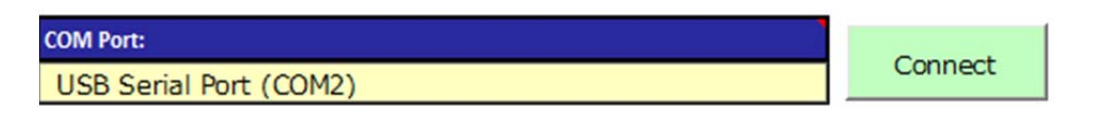

(4) Connect ボタンを押下します。その後、ON/OFF ボタンを押下し、通信を開始します。

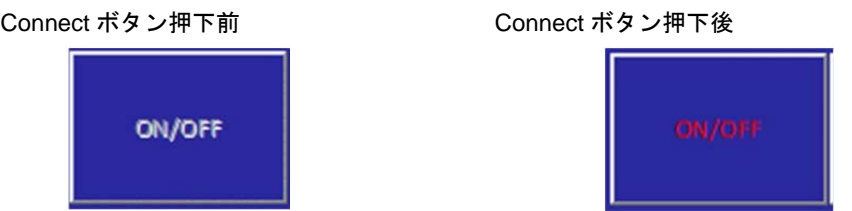

(5) Input Range Optimize ボタンを押下します。

Input Range Optimize では、RL78/I1E のプログラマブル・ゲイン計装アンプの後段にあるオフセット電 圧調整用の D/A コンバータを適切な値に設定し、オフセット電圧を校正します。0g 時の重さで校正する 必要があるため、ロードセルの上には計量皿以外は載せないでください。

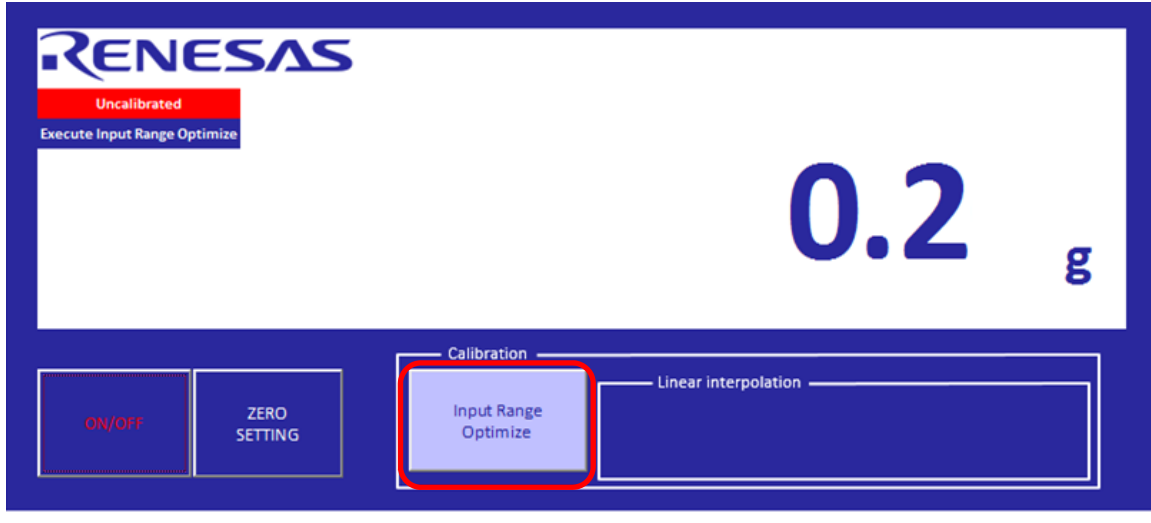

<span id="page-5-0"></span>(6) 3 点校正を実行します。まず、校正 1 を実行します。 校正1は 0g 校正です。そのため、ロードセルの上には計量皿以外は載せないでください。

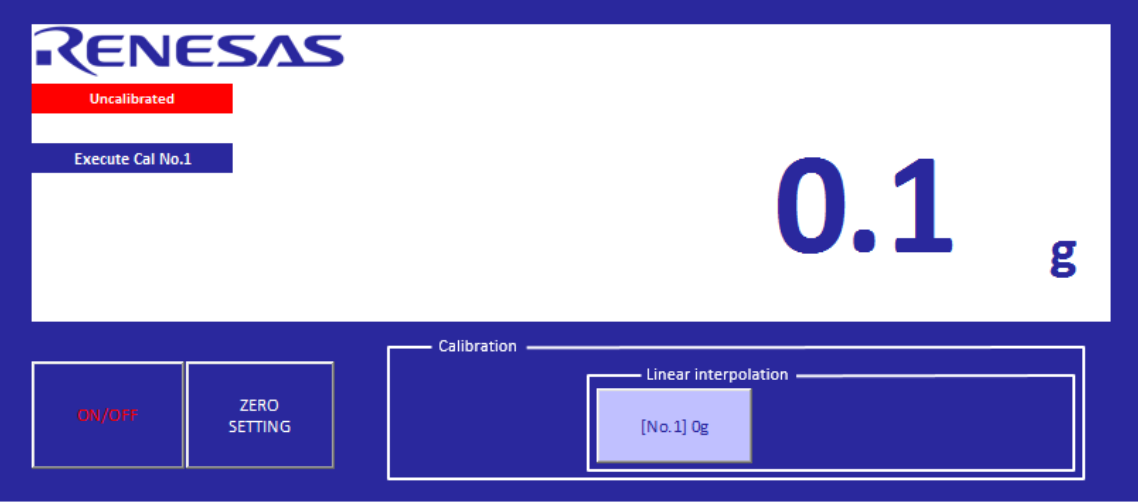

<span id="page-5-1"></span>(7) [\(6\)](#page-5-0)が安定しましたら、[No.1]ボタンを押下します。右上の○印は安定状態を示しています。同じグラ ム表示が 1.5 秒以上続くと、安定とみなし、○印が表示されます。押下後に下記のように表示が切り 替わり、校正 2 を実行します。計量皿に 200g のおもりを載せてください。

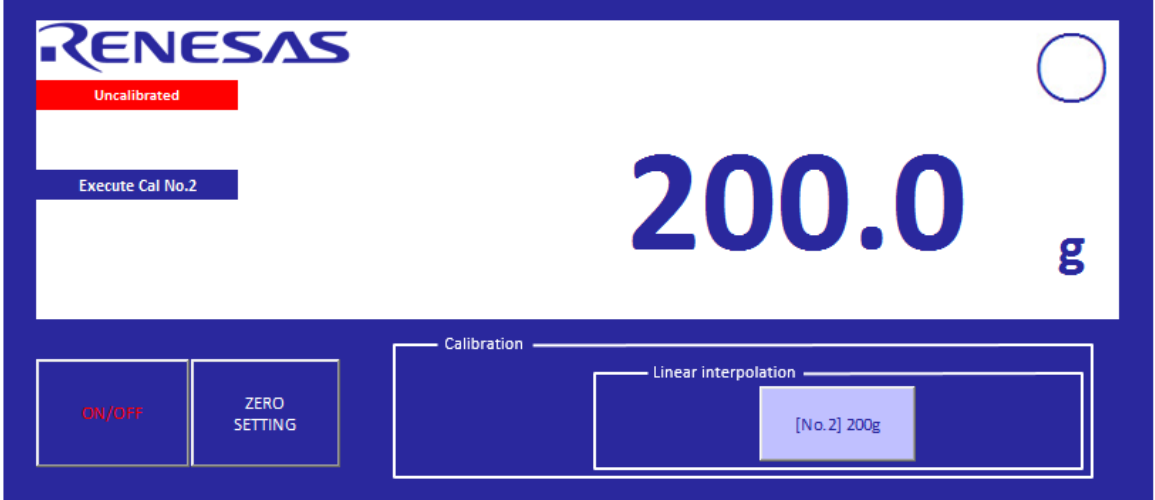

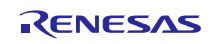

<span id="page-6-0"></span>(8) [\(7\)](#page-5-1)が安定しましたら、[No.2]ボタンを押下します。押下後に下記のように表示が切り替わり、校正 3 を実行します。計量皿に 500g のおもりを載せてください。

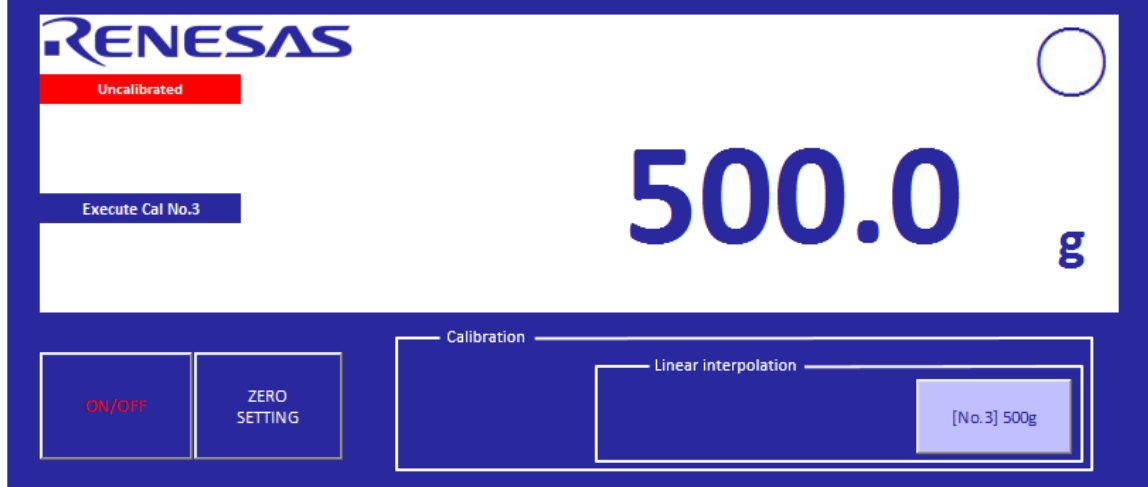

(9) [\(8\)](#page-6-0)が安定しましたら、[No.3]ボタンを押下します。以上で、校正は完了となります。 ボタン押下後は通常の測定に切り替わり、グラムが表示されます。

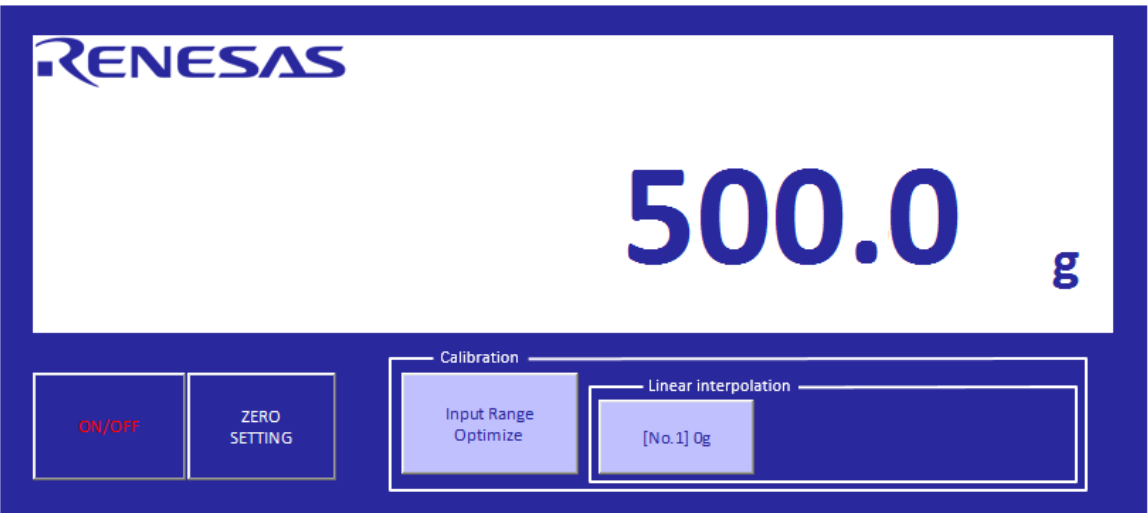

(10) 評価が完了しましたら、ON/OFF ボタンを押下し、通信を終了します。通信終了後に、新しいシート として測定データログシートが自動的に生成されます。

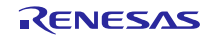

## <span id="page-7-0"></span>5. 各機能の説明

ひずみセンサ用 PC ソフトには「Main」シート、「GraphData」シート、「Log」シート、「測定データロ グ」シートで構成されています。本章ではそれぞれのシートについて説明します。

## <span id="page-7-1"></span>5.1 「Main」シート

Main シートでは、①COM ポートの設定、 操作ボタン、③グラム表示、④グラフ表示、 安定表示、⑥校 正状態表示、 エラー表示、 校正重量変更ができます。

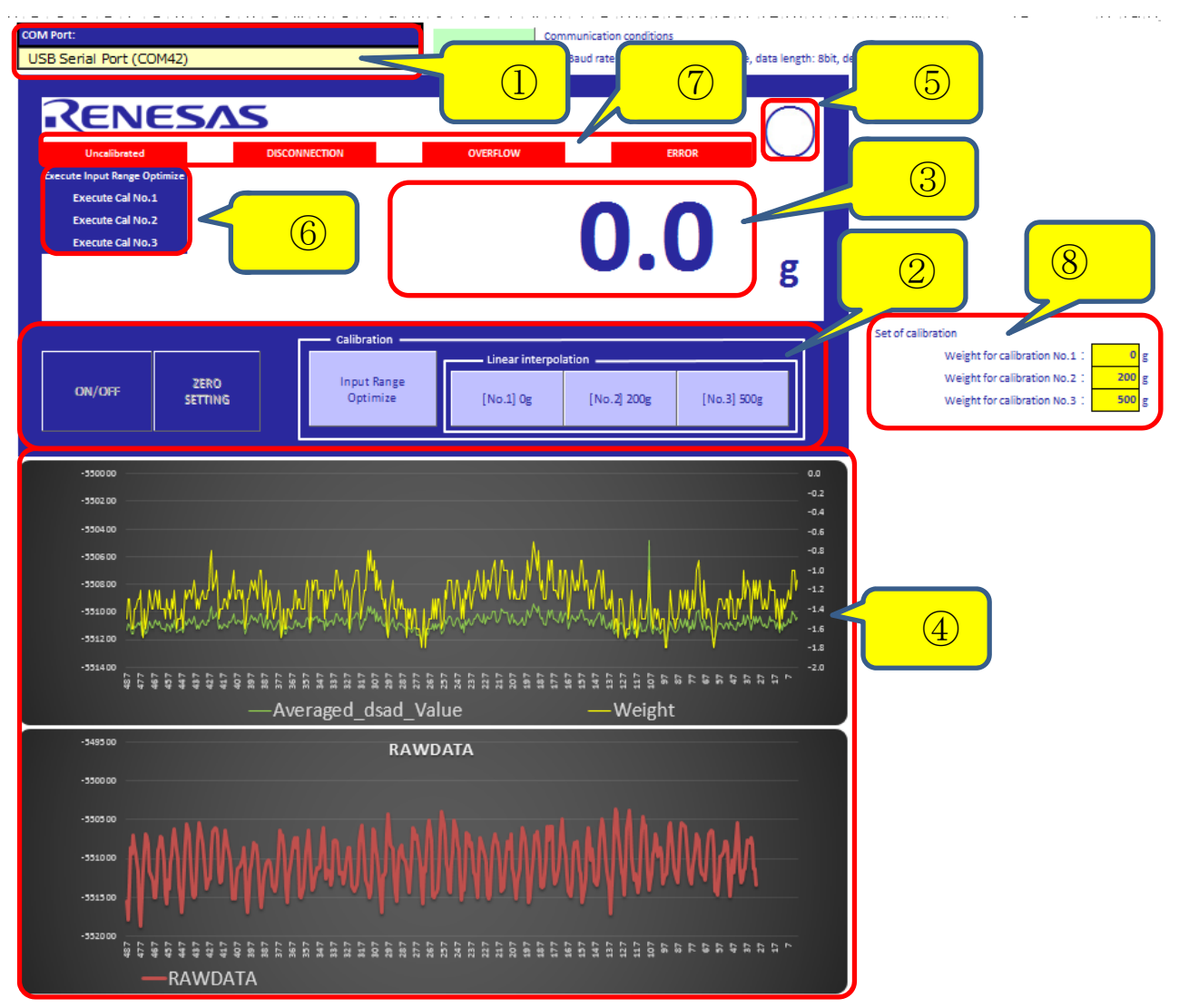

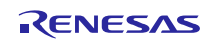

#### ①COM ポートの設定

評価ボードと接続する COM ポートを選択します。評価ボードと PC を USB 接続し、ドライバのインストー ル完了後に選択できます。

②操作ボタン

ボタン操作により、次の機能を実行できます。なお、一部のボタンには操作に順番があり、操作可能なボ タンのみが表示されています。

— ON/OFF ボタン

COM ポートのオープン/クローズを切り替えます。常時操作可能です。

— ZERO SETTING ボタン

ボタンを押下した状態を 0g 表示に校正します。校正中(校正状態表示がある状態)以外に操作可能です。 — Input Range Optimize ボタン

RL78/I1E のプログラマブル・ゲイン計装アンプの後段にあるオフセット電圧調整用の D/A コンバータ の設定を調整することによって入力電圧範囲を調整することができます。本ボタン操作後は必ず 3 点 校正を実施してください。校正中(校正状態表示がある状態)以外に操作可能です。

— [No.1]ボタン

ボタン押下時の A/D 変換値を校正 1 点目として保存します。本ボタン操作後は必ず校正 2 を実行して ください。校正実行中以外で操作可能です。

— [No.2]ボタン

ボタン押下時の A/D 変換値を校正 2 点目として保存します。本ボタン操作後は必ず校正 3 を実行して ください。校正 1 実行後のみ操作可能です。

— [No.3]ボタン

ボタン押下時の A/D 変換値を校正 3 点目として保存します。校正 2 実行後のみ操作可能です。なお、 本ボタン押下後に RL78/I1E のデータ・フラッシュに校正データが書き込まれます。

③グラム表示

最新の受信データのグラム値を表示しています。

④グラフ表示

受信したデータをグラフ表示します。グラフの表示個数は 488 個です。なお、グラフ表示は Excel®の機 能を使用しておりますので、グラフの追加などはコピー&ペーストで追加することができます。グラフ表 示したいデータも任意に変更することが可能です。上記例では、上側に平均化処理後の A/D 変換値とグラ ム換算値。下側に A/D 変換値を表示しています。

⑤安定化表示

グラム表示が安定した際に○印が表示されます。同じグラム表示が 1.5 秒以上続くと、安定とみなし、○ 印が表示されます。非安定時は何も表示されません。

⑥校正状態表示

校正のステータスを表示します。状態としては、Input Range Optimize コマンド待ち、校正 1 コマンド待ち、 校正 2 コマンド待ち、校正 3 コマンド待ち状態があります。

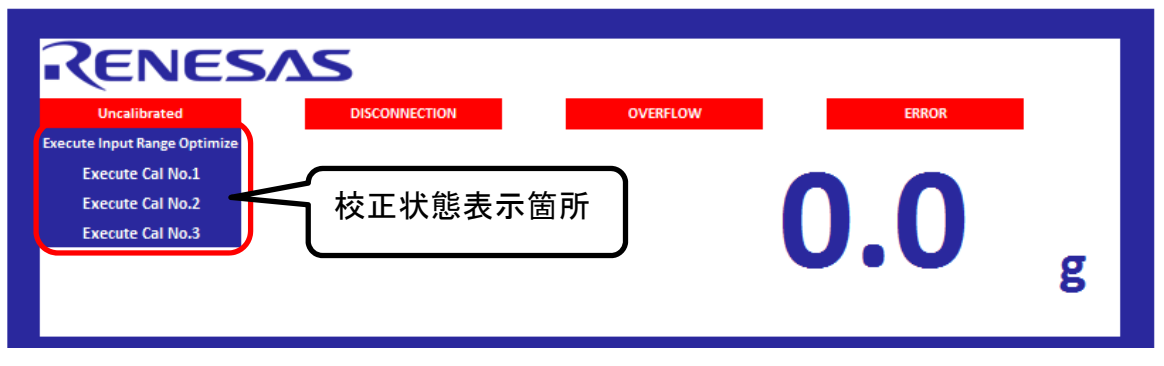

#### ⑦エラー表示

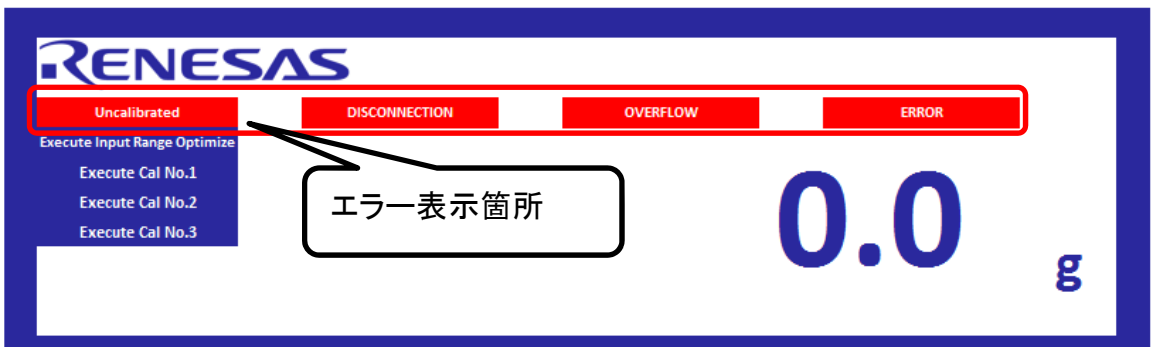

各種エラーが表示されます。エラーの種類には下記があります。

#### - Uncalibrated

校正が一度も実行されていない場合に表示されます。校正データはデータ・フラッシュに書き込まれ ているため一度、校正データがデータ・フラッシュに書き込まれますと、次回起動時には校正データ をデータ・フラッシュから読み込むため、未校正状態は表示されません。

#### — DISCONNECTION

センサとプログラマブル・ゲイン計装アンプが切断された場合に表示されます。表示された際は、セ ンサが接続されていることをご確認ください。

#### - OVER FLOW

測定した A/D 変換値がオーバフローした場合に表示されます。表示された際は Input Range Optimize ボ タンを押下し、校正処理を実施してください。

#### $-$ ERROR

ロードセルで測定できる最大荷重を超えた場合に表示されます。

⑧校正重量変更

校正時の荷重を変更することができます。ただし、校正設定は MCU ソフトウェアに依存するため、MCU ソフトウェアの設定に合わせてください。MCU ソフトウェアと異なる値が設定された場合は校正処理を 実施しますが、正しい値は出力されません。

## <span id="page-9-0"></span>5.2 「GraphData」シート

GraphData シートでは、Main シートでグラフ化するデータを示しています。評価ボードから送信され、本 ツールで受信したデータを順次表示しています。詳細につきましては、「RL78/I1E アナログ特性評価 PC ソ フト取扱説明書(R01AN2820J)」の「4.2 「GraphData」シート」をご参照ください。

## <span id="page-9-1"></span>5.3 「Log」シート

Log シートには操作・通信ログを表示します。ログには操作日時、状態、内容が記録されます。詳細につ きましては、「RL78/I1E アナログ特性評価 PC ソフト取扱説明書(R01AN2820J)」の「4.3 「Log」シート」 をご参照ください。

## <span id="page-9-2"></span>5.4 「測定データログ」シート

測定データログシートは測定完了毎に自動的に生成され、測定したデータが出力されます。詳細につきま しては、「RL78/I1E アナログ特性評価 PC ソフト取扱説明書(R01AN2820J)」の「4.4 「測定データログ」シー ト」をご参照ください。

## <span id="page-10-0"></span>6. MCU との通信

## <span id="page-10-1"></span>6.1 概要

本ツールは MCU とテキストベースの特定フォーマットで通信を行います。この仕様はアナログ特性評価用 ソフトウェアの通信仕様とほぼ同じです。本章ではひずみセンサ用 PC ソフトウェア固有の仕様について説 明します。

「RL78/I1E アナログ特性評価 PC ソフト取扱説明書(R01AN2820J)」の「5. MCU との通信」をご参照くださ  $V_{\circ}$ 

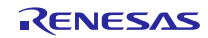

## <span id="page-11-0"></span>6.2 MCU から本ツールへの通信コマンド

## <span id="page-11-1"></span>6.2.1 STREAM 転送

アナログ特性評価用 PC ツールでは STREAM 転送で受信するデータは自由でしたが、本ツールでは STEREAM 転送の場合の受信データは以下の形式を想定しています。

#### [ON/OFF ボタン押下し、通信開始時]

STREAMHEADER: Count, Averaged\_dsad\_Value, Weight, Status, Error, Stability

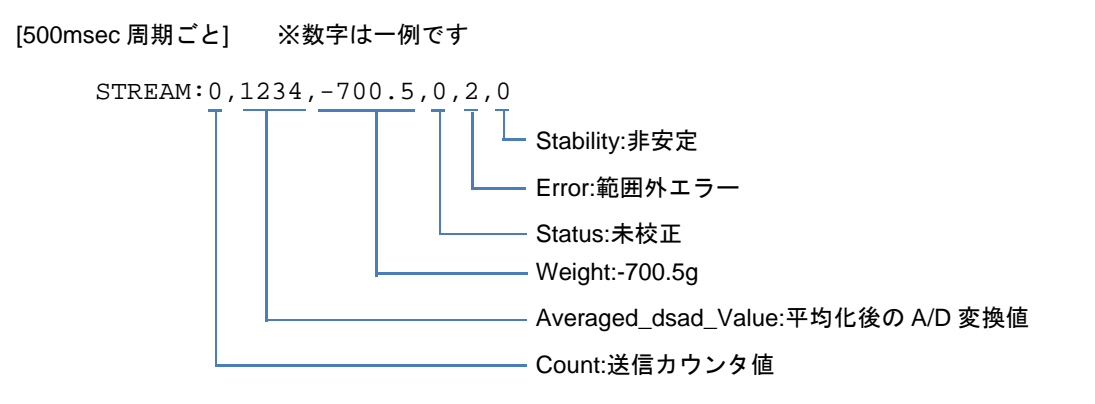

なお、それぞれのデータは下記の範囲のデータが送られてきます。

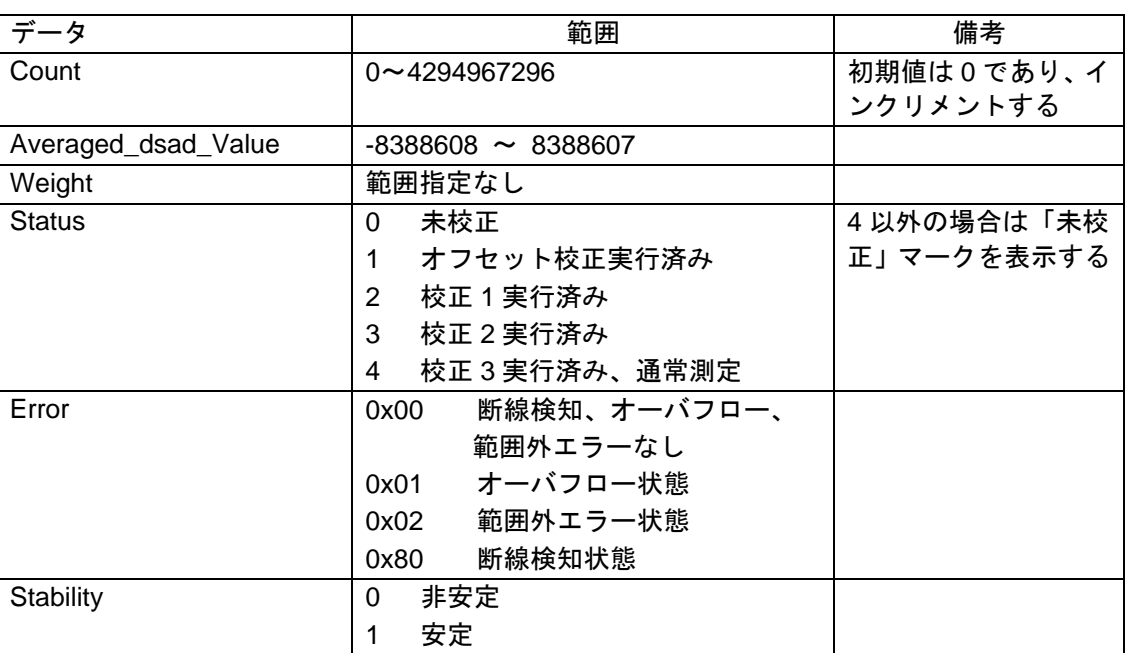

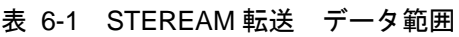

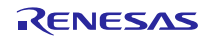

#### <span id="page-12-0"></span>6.2.2 BULK 転送

BULK 転送に関しましても、アナログ特性評価用 PC ツールでは受信するデータは自由でしたが、本ツール では受信データ以下の形式を想定しています。

[500 個ごとの開始時]

BULKSTART:500 Count RAWDATA

[25 個毎にデータが溜まった時] ※数字は一例です

 $RITJK:0$ 00000000,00000000,00000000,00000000,00000000, 00000000,00000000,00000000,00000000,00000000, 00000000,00000000,00000000,00000000,00000000, 00000000,00000000,00000000,00000000,00000000, 00000000,00000000,00000000,00000000,00000000

#### [500 個のデータを送り終わった時]

BULKEND:0

なお、それぞれのデータは下記の範囲のデータが送られてきます。

表 6-2 BULK 転送 データ範囲

| データ   | 範囲                           | 備考                     |
|-------|------------------------------|------------------------|
| Count | $0 \sim 65536$               | 初期値は0であり、インクリ<br>メントする |
|       | RAWDATA   -8388608 ~ 8388607 |                        |

#### <span id="page-12-1"></span>6.3 本ツールから MCU へのコマンド

<span id="page-12-2"></span>本ツールと MCU との通信コマンドを表 [6-3](#page-12-2) に示します。本ツールから対応するボタンを押下すると[、表](#page-12-2) [6-3](#page-12-2) のコマンドが MCU に送られ、MCU ではそれぞれの処理を実行します。なお、コマンドはアナログ特性 評価 PC ソフトと共通ですが、「@1」~「@5」につきましては本ツール特有のコマンドとなっています。詳 細につきましては、「RL78/I1E アナログ特性評価 PC ソフト取扱説明書(R01AN2820J)」の「5. MCU との通 信」をご参照ください。

表 6-3 通信コマンド

| コマン<br>ド | ボタン                  |
|----------|----------------------|
|          |                      |
| @0       | ON/OFF               |
| @1       | <b>ZERO SETTING</b>  |
| @2       | Input Range Optimize |
| @3       | [No.1]               |
| @.4      | [No.2]               |
| @ŀ       | [No.3]               |

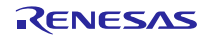

## ホームページとサポート窓口

ルネサス エレクトロニクスホームページ http://japan.renesas.com/

お問合せ先 http://japan.renesas.com/contact/

すべての商標および登録商標は,それぞれの所有者に帰属します。

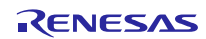

## 改訂記録

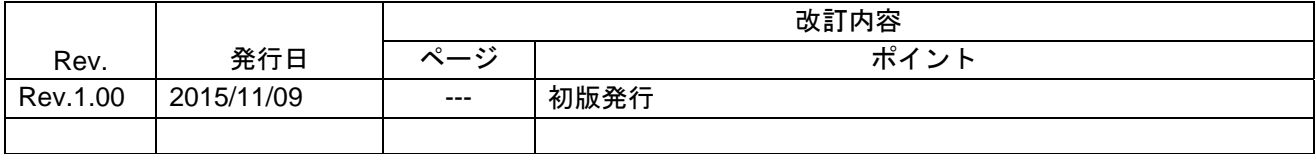

#### 製品ご使用上の注意事項

ここでは、マイコン製品全体に適用する「使用上の注意事項」について説明します。個別の使用上の注意 事項については、本ドキュメントおよびテクニカルアップデートを参照してください。

## 1. 未使用端子の処理 【注意】未使用端子は、本文の「未使用端子の処理」に従って処理してください。 CMOS製品の入力端子のインピーダンスは、一般に、ハイインピーダンスとなっています。未使用 端子を開放状態で動作させると、誘導現象により、LSI周辺のノイズが印加され、LSI内部で貫通電 流が流れたり、入力信号と認識されて誤動作を起こす恐れがあります。未使用端子は、本文「未使用 端子の処理」で説明する指示に従い処理してください。 2. 電源投入時の処置 【注意】電源投入時は,製品の状態は不定です。 電源投入時には、LSIの内部回路の状態は不確定であり、レジスタの設定や各端子の状態は不定で す。 外部リセット端子でリセットする製品の場合、電源投入からリセットが有効になるまでの期間、端子 の状態は保証できません。 同様に、内蔵パワーオンリセット機能を使用してリセットする製品の場合、電源投入からリセットの かかる一定電圧に達するまでの期間、端子の状態は保証できません。 3. リザーブアドレス(予約領域)のアクセス禁止 【注意】リザーブアドレス(予約領域)のアクセスを禁止します。 アドレス領域には、将来の機能拡張用に割り付けられているリザーブアドレス(予約領域)がありま す。これらのアドレスをアクセスしたときの動作については、保証できませんので、アクセスしない ようにしてください。 4. クロックについて 【注意】リセット時は、クロックが安定した後、リセットを解除してください。

プログラム実行中のクロック切り替え時は、切り替え先クロックが安定した後に切り替えてくださ い。

リセット時、外部発振子(または外部発振回路)を用いたクロックで動作を開始するシステムでは、 クロックが十分安定した後、リセットを解除してください。また、プログラムの途中で外部発振子 (または外部発振回路)を用いたクロックに切り替える場合は、切り替え先のクロックが十分安定し てから切り替えてください。

5. 製品間の相違について

【注意】型名の異なる製品に変更する場合は、製品型名ごとにシステム評価試験を実施してくださ い。

同じグループのマイコンでも型名が違うと、内部ROM、レイアウトパターンの相違などにより、電 気的特性の範囲で、特性値、動作マージン、ノイズ耐量、ノイズ輻射量などが異なる場合がありま す。型名が違う製品に変更する場合は、個々の製品ごとにシステム評価試験を実施してください。

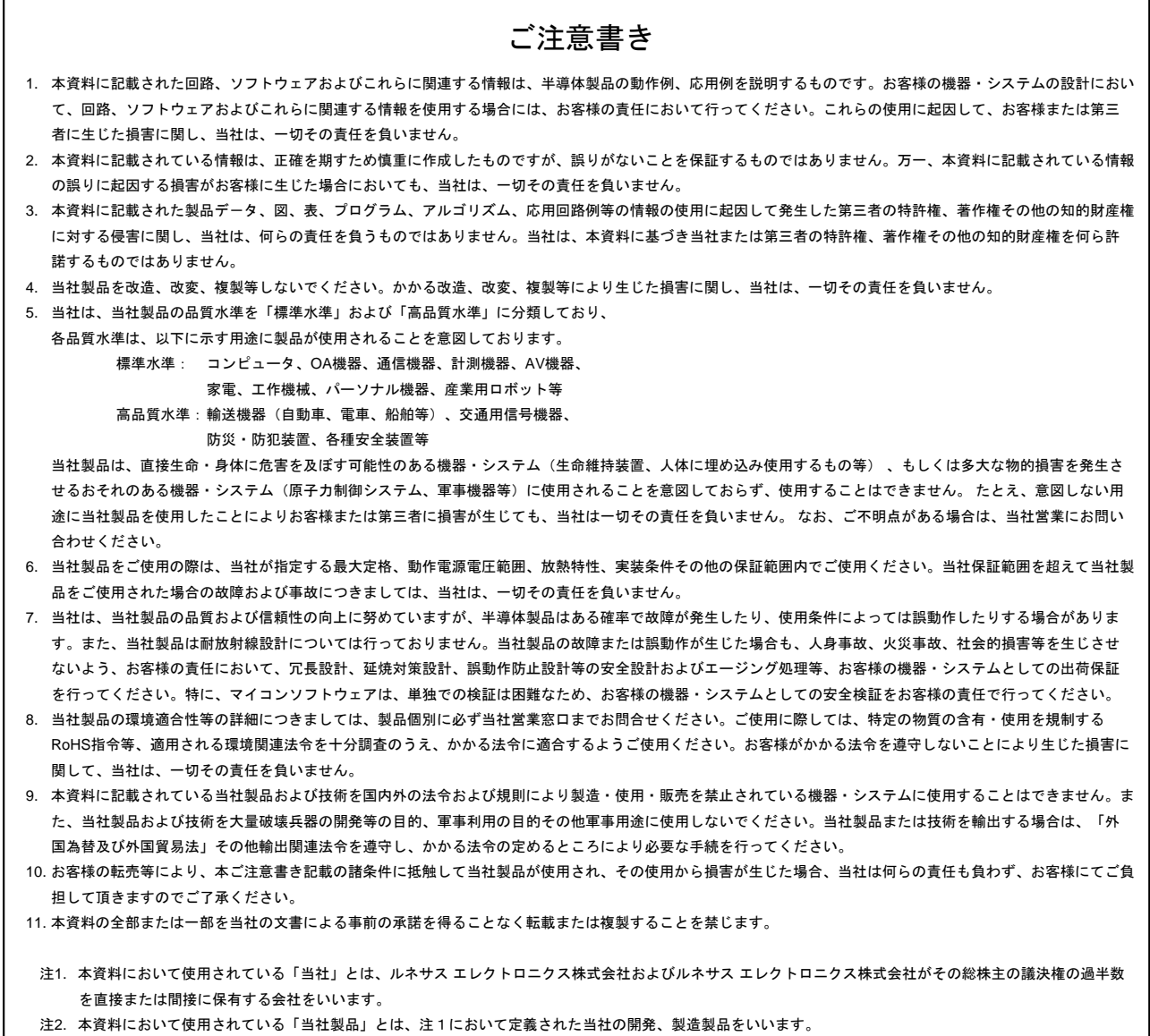

# RENESAS

ルネサスエレクトロニクス株式会社

http://www.renesas.com

ルネサス エレクトロニクス株式会社 〒135-0061 東京都江東区豊洲3-2-24(豊洲フォレシア)

■技術的なお問合せおよび資料のご請求は下記へどうぞ。 総合お問合せ窓口:http://japan.renesas.com/contact/

■営業お問合せ窓口

© 2015 Renesas Electronics Corporation. All rights reserved. Colophon 4.0

※営業お問合せ窓口の住所は変更になることがあります。最新情報につきましては、弊社ホームページをご覧ください。